# Add Albert to ...

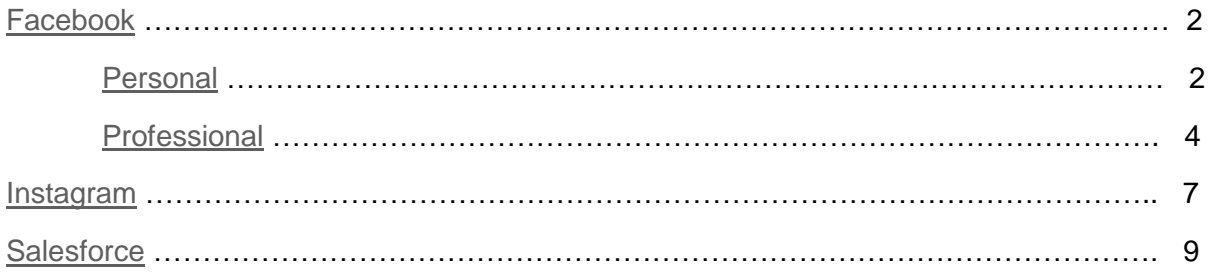

### <span id="page-1-0"></span>Add Albert to Facebook

### <span id="page-1-1"></span>Personal Facebook Profile

1. Login to your SICURA™ QuickStart account, and copy the URL located under the **Launch Albert** button.

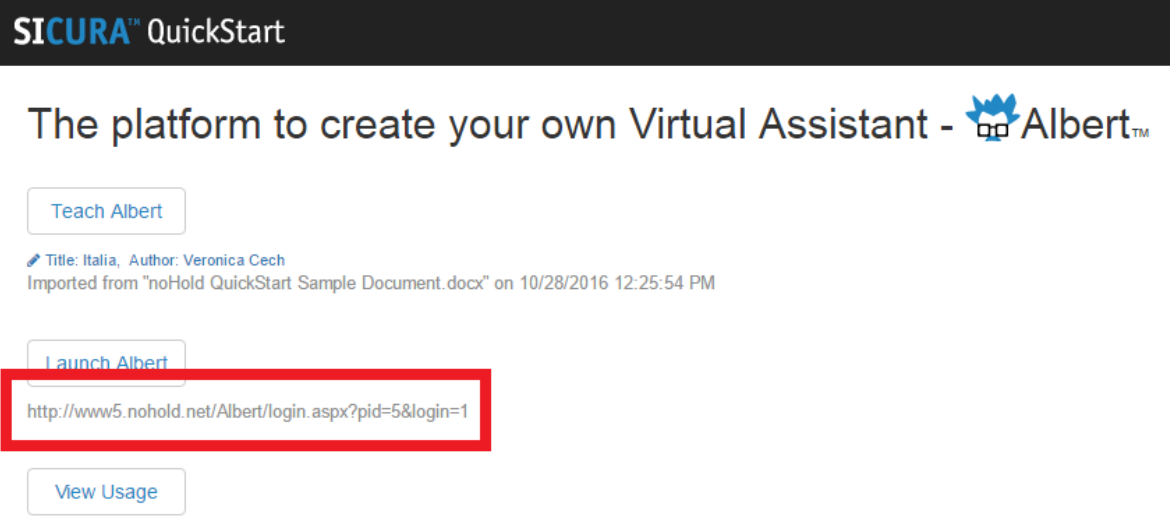

2. Login to your personal Facebook account, and click **Edit Profile** located in the left tool bar.

3. Next, click on **Contact and Basic Info**. Paste the link to Albert in the website field and click **save changes**. *\*Note: Don't worry about picking and choosing between links, you can add multiple websites.*

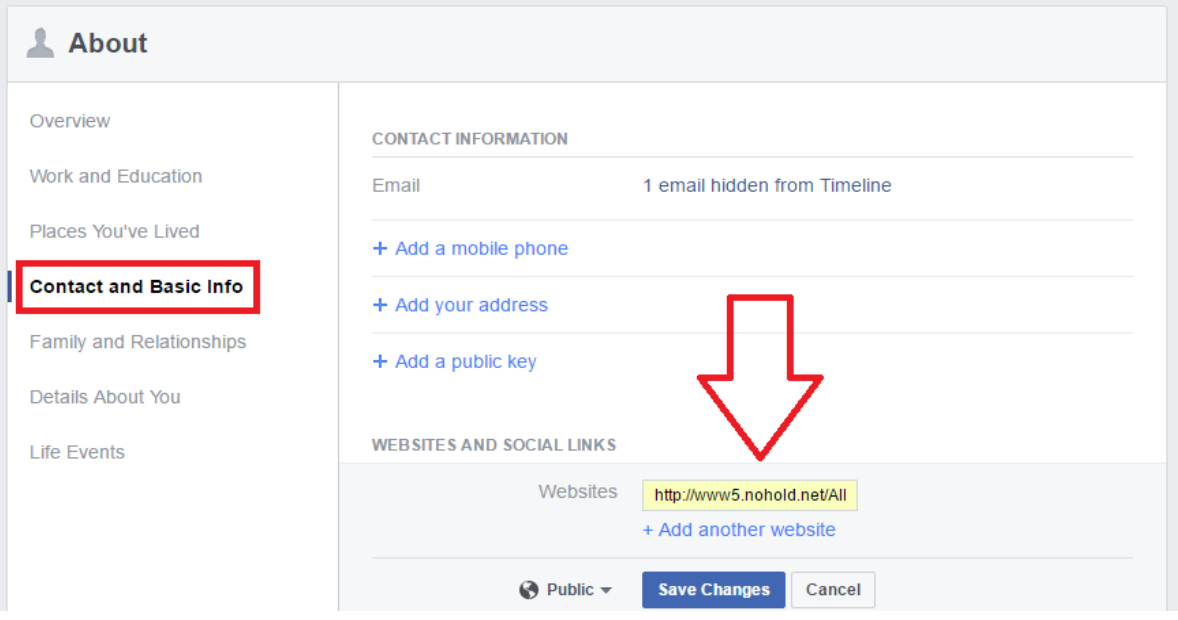

4. Direct people to find your Virtual Assistant (Albert) under **About** on your personal profile.

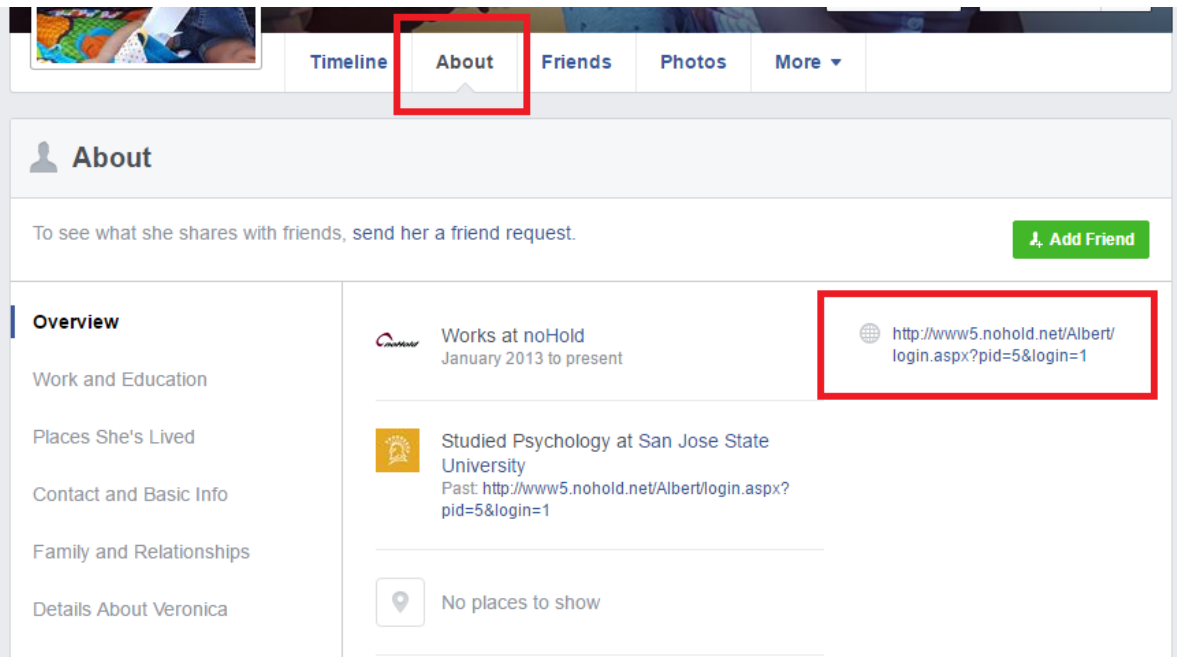

#### <span id="page-3-0"></span>Business or Fan Pages

1. Copy URL from SICURA QuickStart

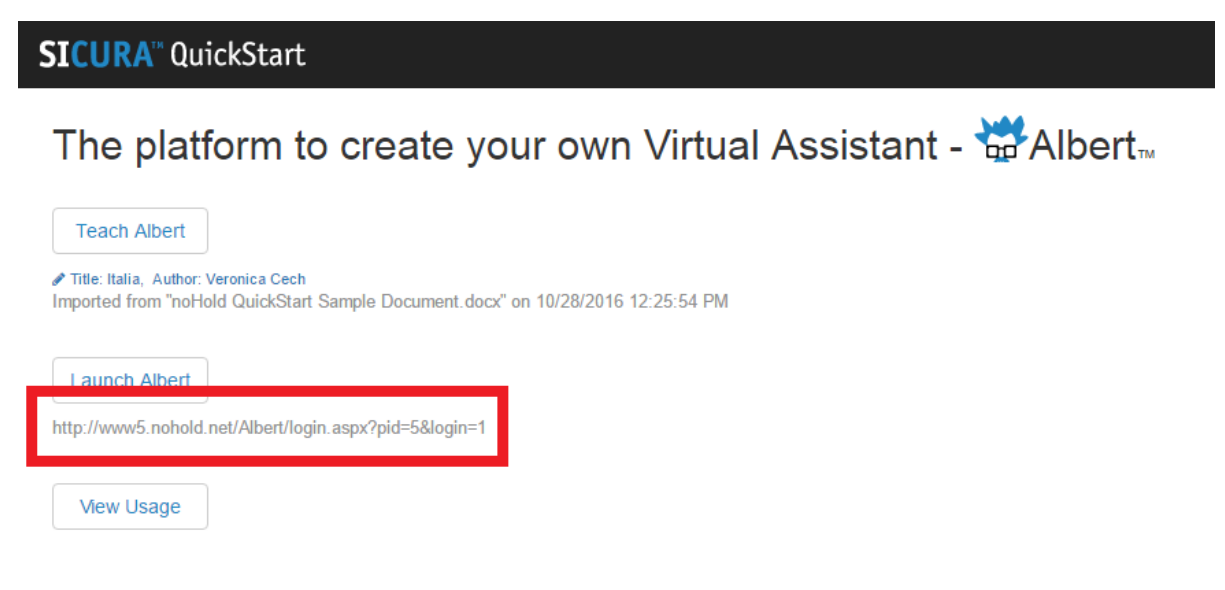

2. Login to the page you would like to share your Virtual Assistant with. *\*Note: This does not work on personal FB profiles.*

3. Within the Sharing text box, paste the URL to your Albert and publish.

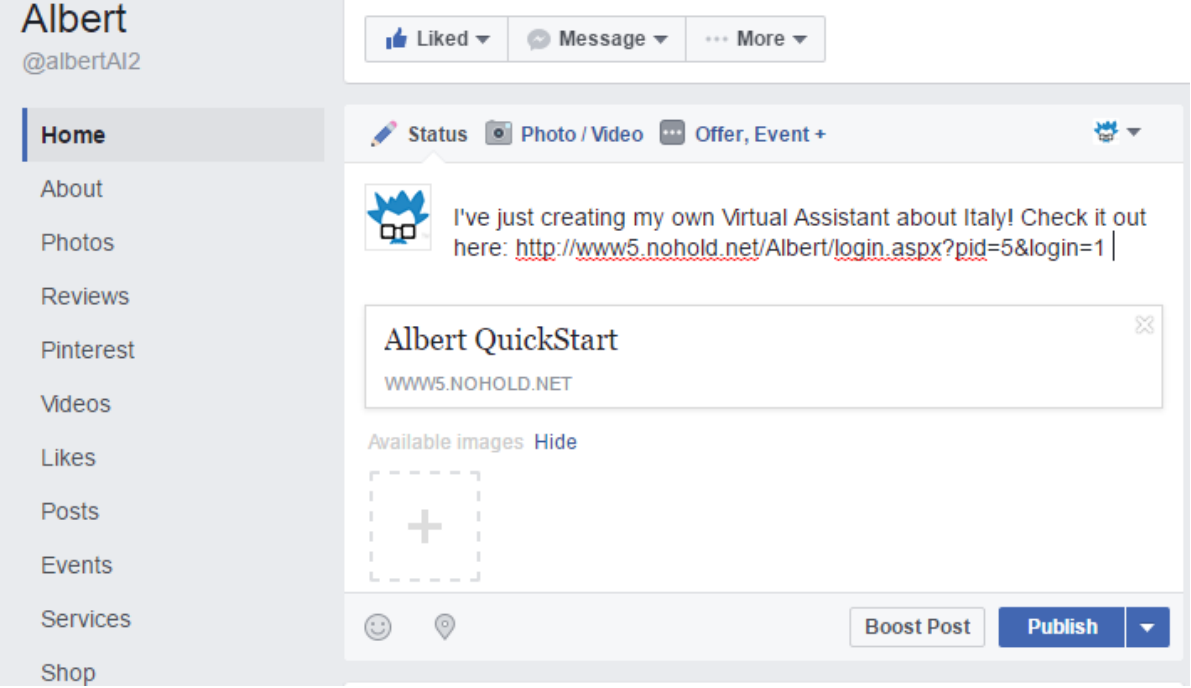

4. After publishing, go back to the post on your timeline and click on the v in the right corner of the post. Select **Pin to Top of Page.**

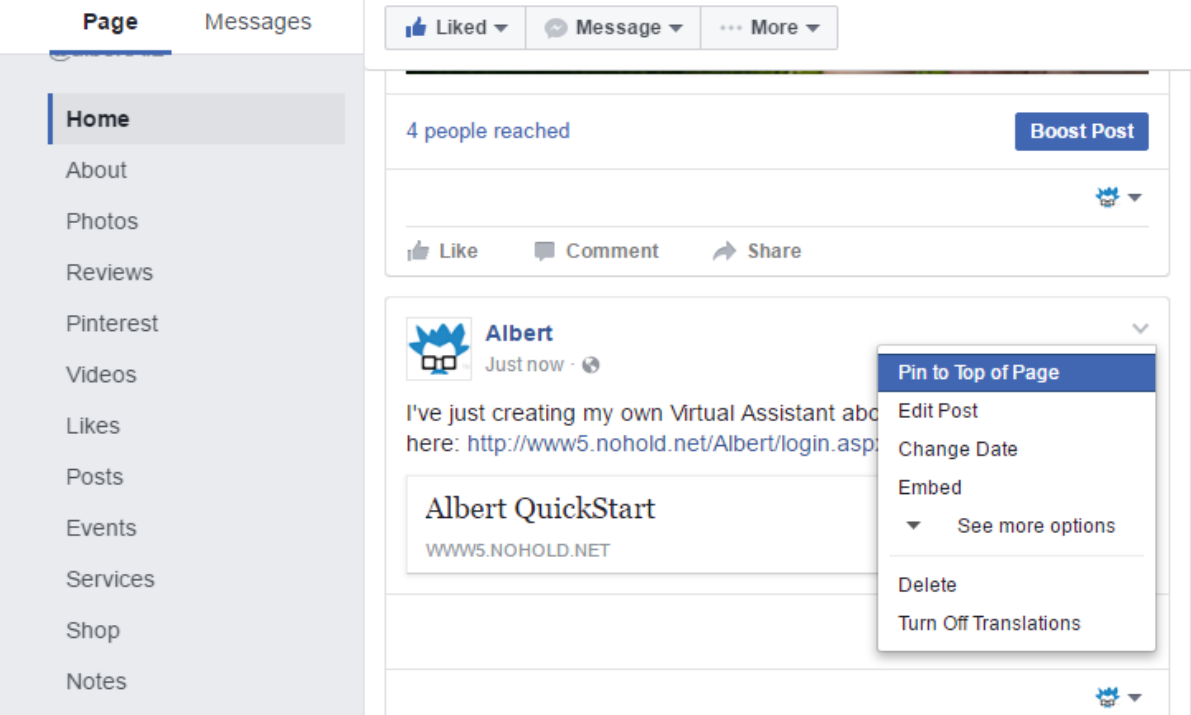

5. A thumbtack in the upper right corner will confirm your post was successfully pinned to the top of your page.

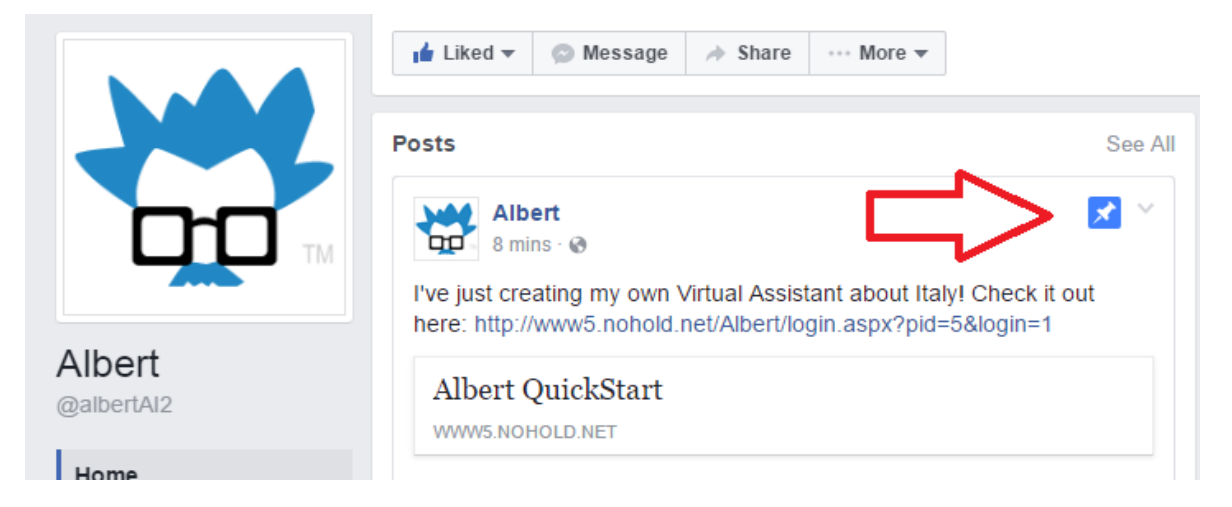

# <span id="page-6-0"></span>Add Albert to Instagram

- 1. Login to your Instagram account
- 2. Click **Edit Profile**

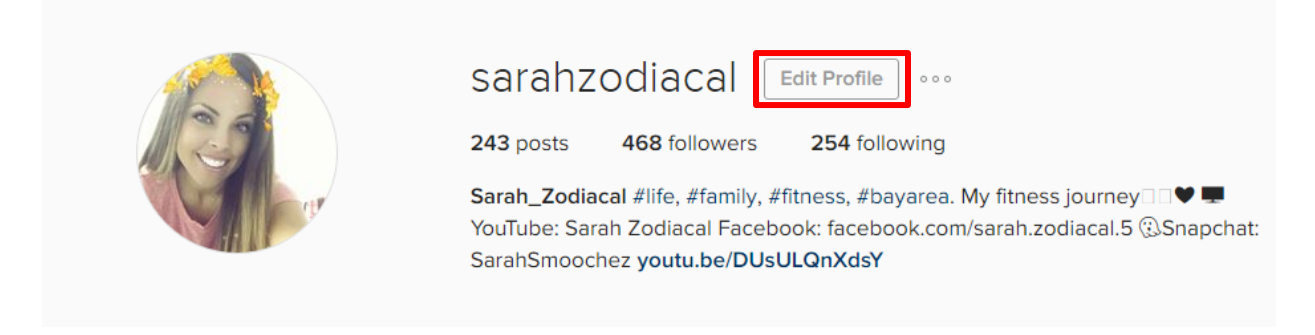

3. Login to your SICURA™ QuickStart Account. **Copy the Albert URL**.**SICURA<sup>T</sup>** QuickStart

The platform to create your own Virtual Assistant - the Albert.

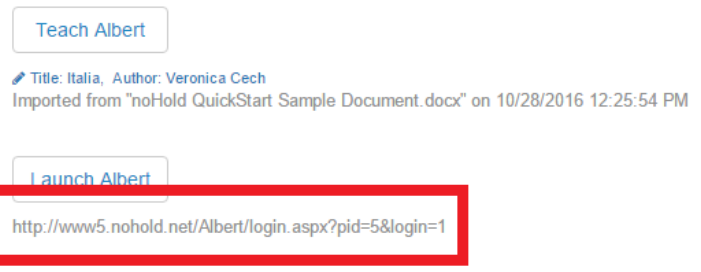

**View Usage** 

4. Return to your Instagram **Edit Profile** page, and paste the Albert URL into the **Website** edit field. **Click the submit button** to save your changes.

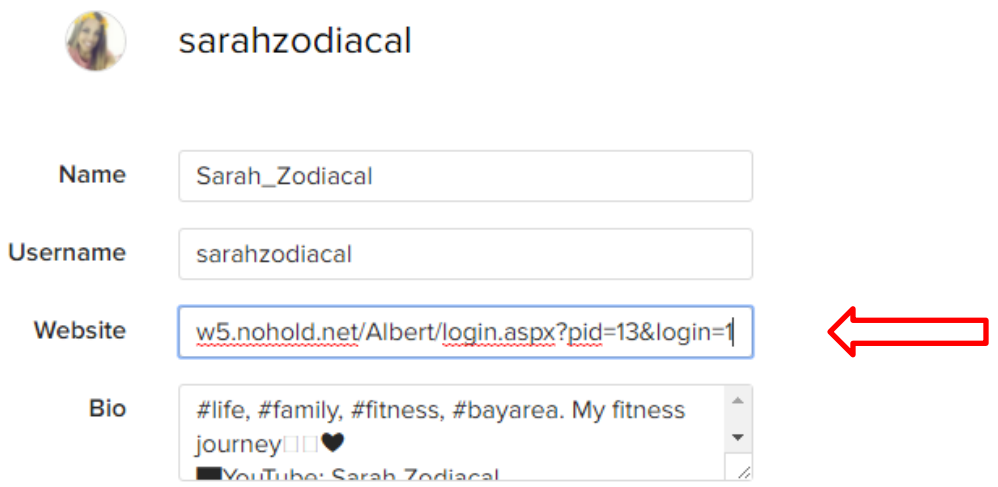

5. Click on the **Profile Icon**  $\rightarrow$   $\alpha$  to view your profile, and your albert link should be the clickable link in your bio section.

Sarah Zodiacal Try my chatbot! www5.nohold.net/Albert/login.aspx? pid=13&login=1

# <span id="page-8-0"></span>Adding Albert to Salesforce

1. Copy URL from SICURA QuickStart

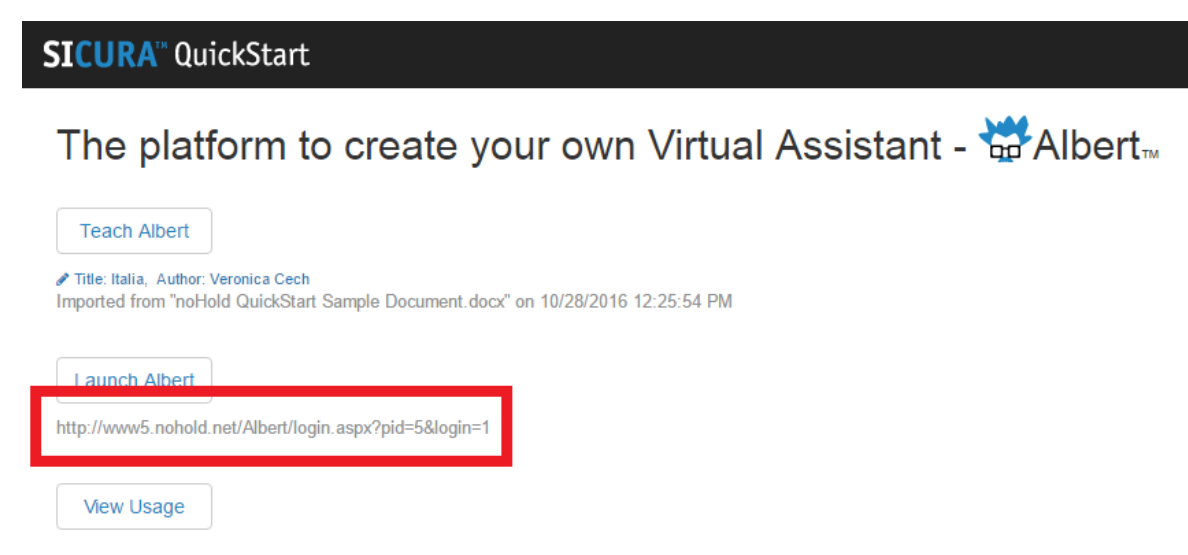

- 2. Sign into Salesforce
- 3. Click **+** sign to open **All Tabs** page

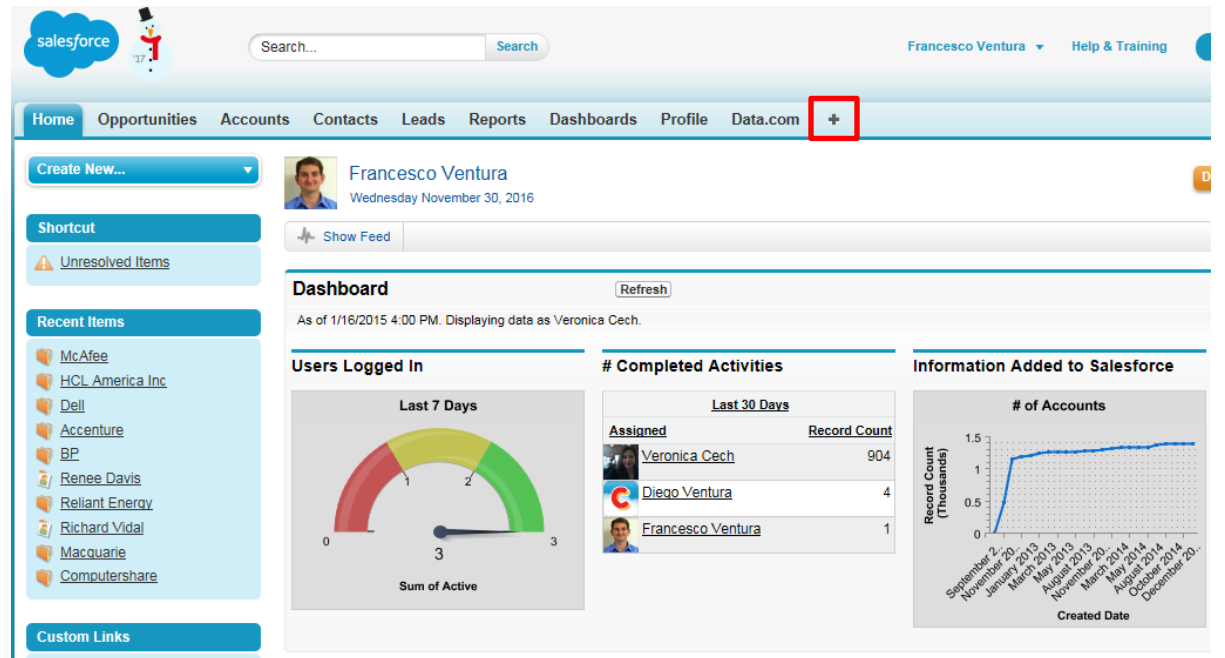

4. Click **Customize My Tabs**

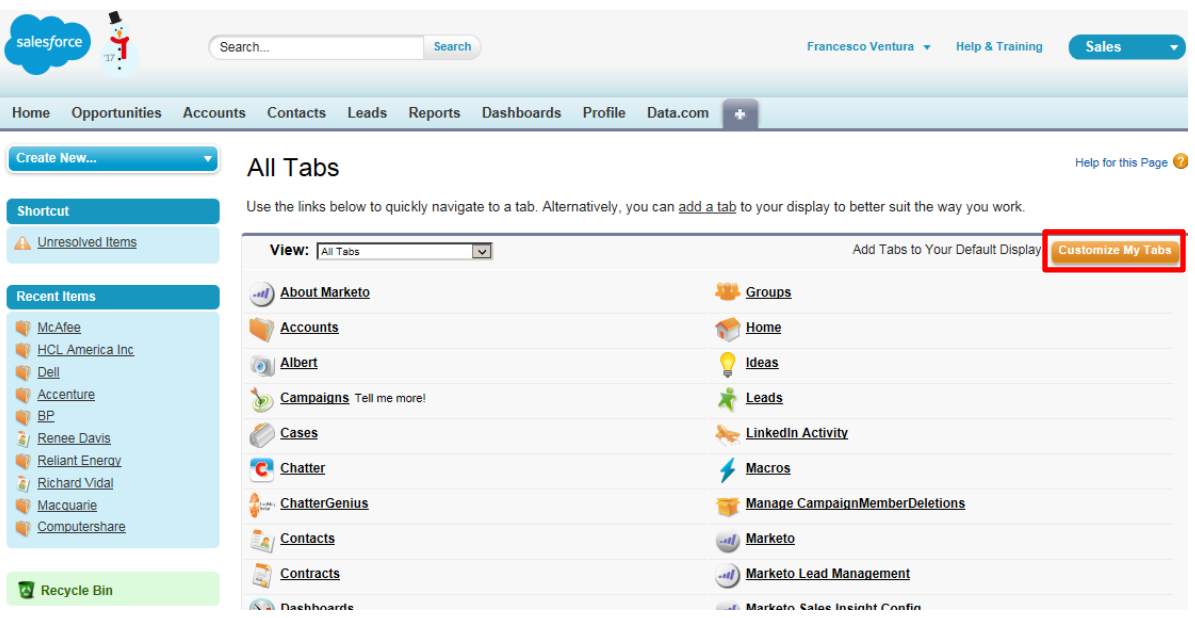

#### 5. Expand **Create** and click **Tabs** in left menu

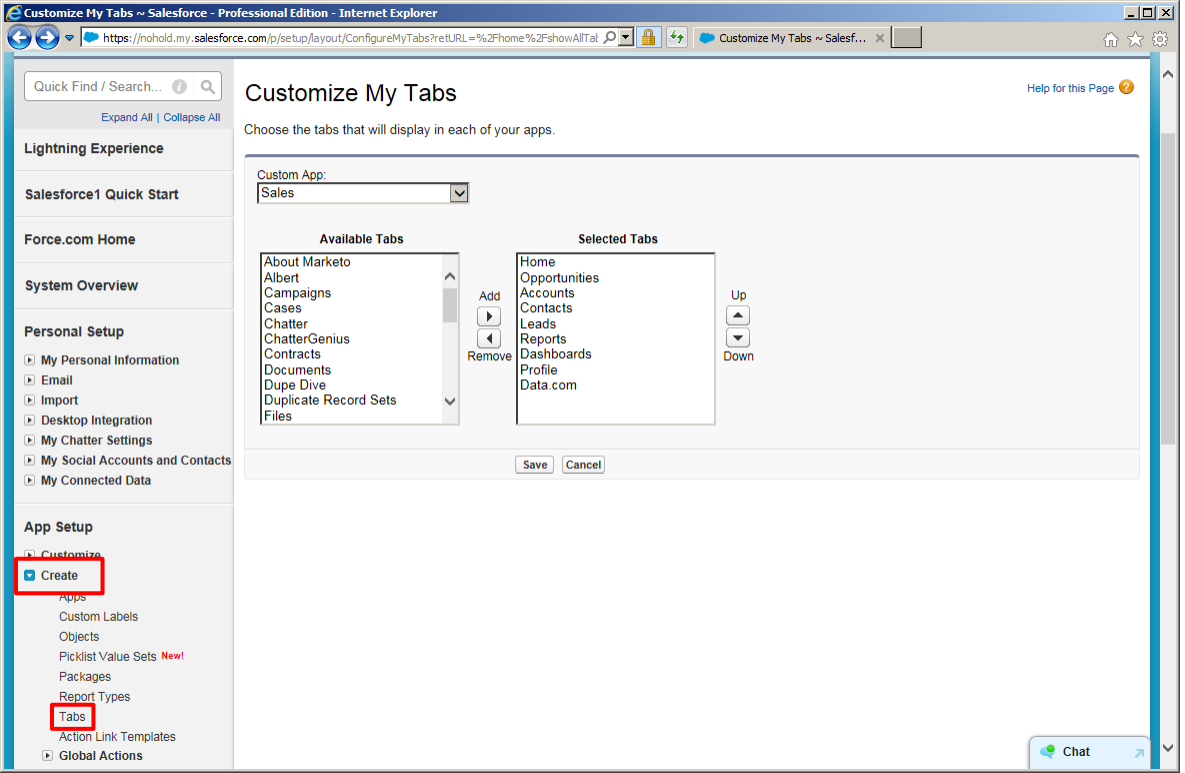

#### 6. Under **Web Tabs** click **New**

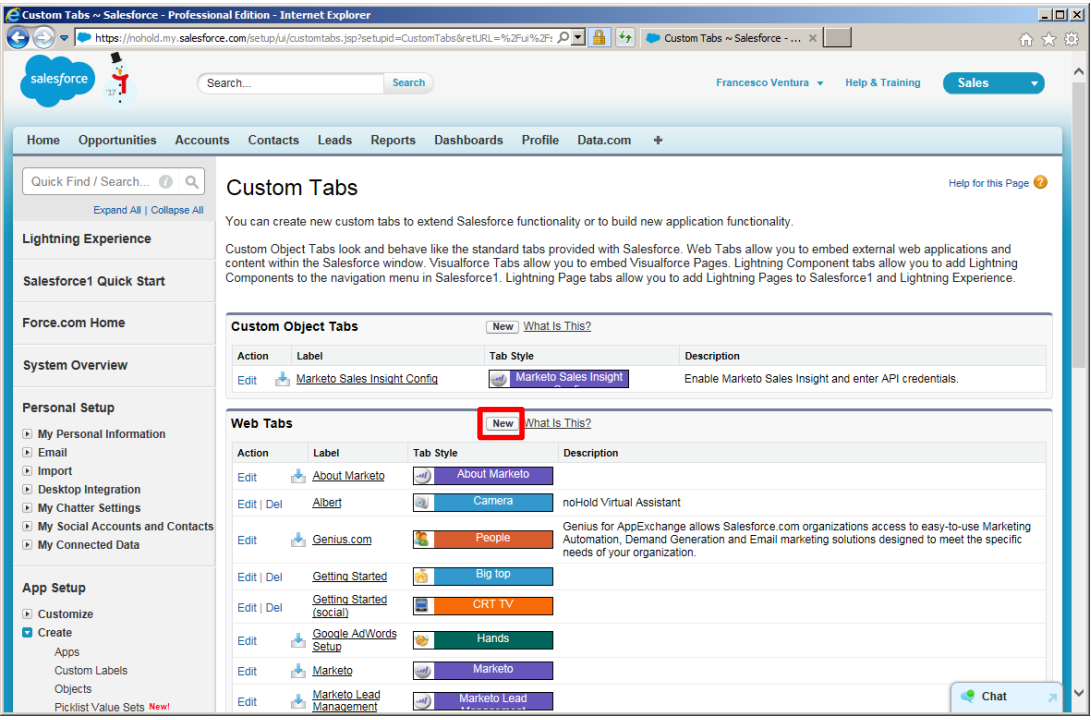

- 7. Follow prompts
	- a. Choose window size, we recommend **Full page width**
	- b. Choose **URL** as **Tab Type**, enter a **Tab Label and Name** and set **Content Frame Height** to 600
	- *c.* Under **Button or Link URL** paste your Virtual Assistant link \**Make sure to use https instead of just http*
	- d. Enable visibility to **Default On**
	- e. Use checkboxes to **Add to Custom Apps** and **Save**

8. Confirm your new tab works

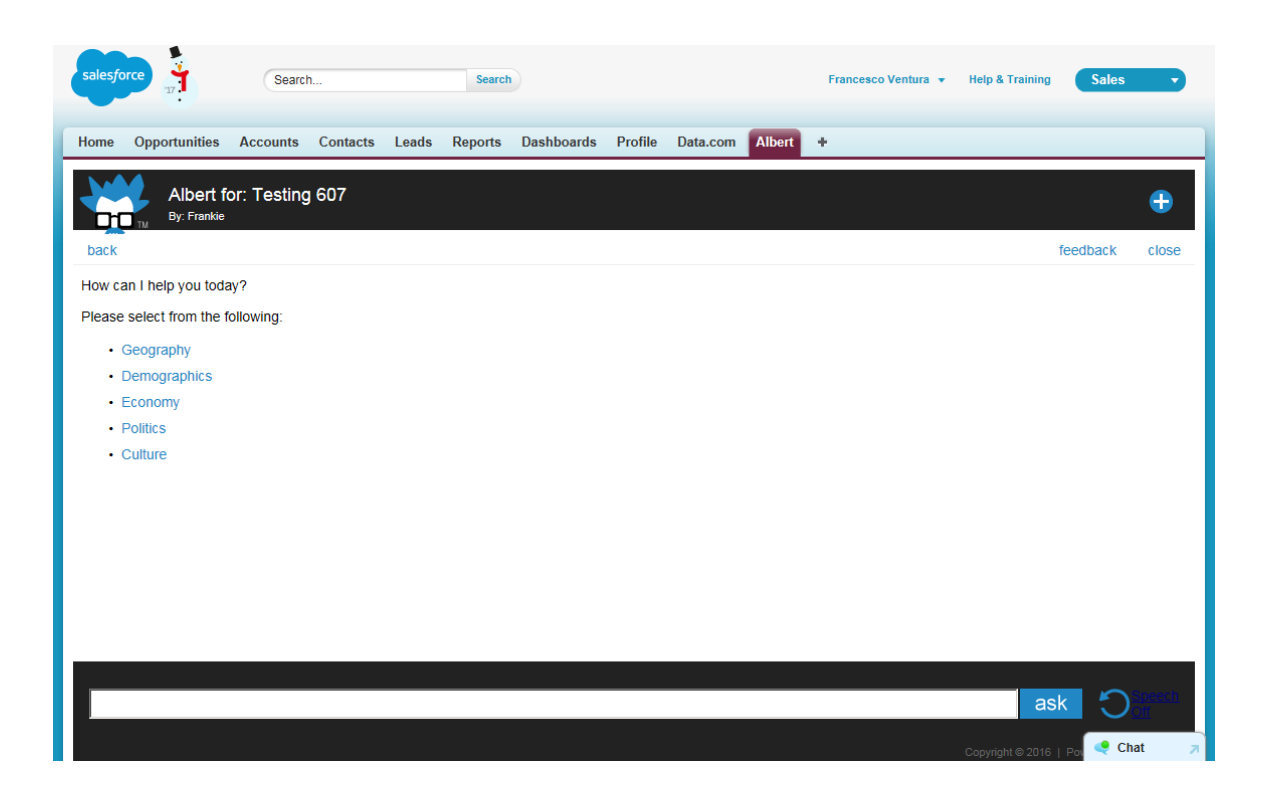